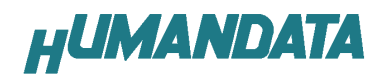

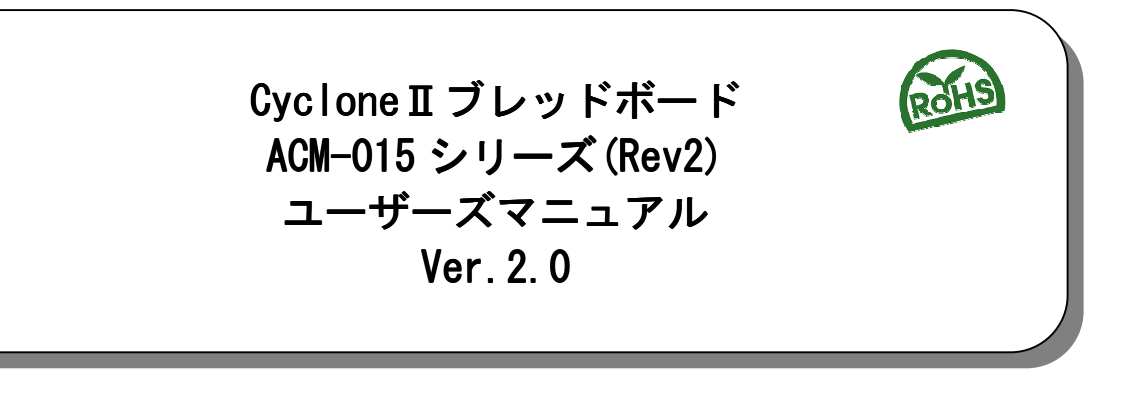

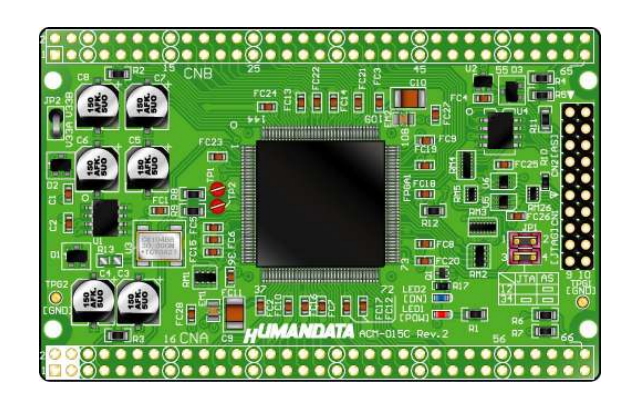

ヒューマンデータ

![](_page_2_Picture_0.jpeg)

![](_page_2_Picture_11.jpeg)

![](_page_2_Picture_12.jpeg)

**HUMANDATA** 

## ● はじめに

この度は、CycloneⅡブレッドボード/ACM-015 シリーズをお買い上げいただきまし て誠にありがとうございます。

ACM-015 シリーズは、アルテラ社の高性能 FPGA である CycloneⅡを用いた評価用ボー ドで、電源回路、リセット回路、クロック回路、コンフィギュレーション回路などを装 備した、使いやすいボードになっています。

どうぞご活用ください。

## ご注意

![](_page_3_Picture_116.jpeg)

![](_page_3_Picture_117.jpeg)

![](_page_4_Picture_0.jpeg)

## 改訂記録

![](_page_4_Picture_151.jpeg)

## 1. 製品の内容について

本パッケージには、以下のものが含まれています。万一、不足などがございましたら、 弊社宛にご連絡ください。

![](_page_4_Picture_152.jpeg)

#### \* オーダー毎に各1部の場合があります。(ご要望により追加請求できます)

2. 仕様

![](_page_4_Picture_153.jpeg)

\* 部品は互換品と変更となる場合がございます。

**HUMANDATA** 

# 3. 固定ピンについて【重要】

本ボードでは、一部の I/O ピンが GND または VCCINT(1.2V)に固定されています。デ バイスによっては、ダミー入力として他に使わないようにする必要があります。

固定ピン一覧 GND: 27, 80 VCCINT: 26, 81

ダミー入力とする方法によらず未使用ピンを全て入力とすることもできます。以 下に設定方法を示します。

1.【Assignments -> Device】をクリックします。

![](_page_5_Picture_57.jpeg)

- 2.【Device and Pin Options..】をクリックします。
- 3.【Reserve all unused pins】を【As input tri-stated】に設定します。

![](_page_5_Picture_58.jpeg)

![](_page_6_Picture_0.jpeg)

# 4. 製品説明

### 4.1. 各部の名称

![](_page_6_Figure_3.jpeg)

部品面

![](_page_7_Picture_0.jpeg)

4.2. ブロック図

![](_page_7_Figure_2.jpeg)

#### 4.3. 電源入力

本ボードは、DC 3.3V 単一電源で動作します。外部から供給する 3.3V 電源は充分安 定して、充分な余裕のあるものをご用意ください。

### 4.4. JTAG コネクタ (CN1)

C<sub>N1</sub>

![](_page_8_Picture_2.jpeg)

FPGA へのコンフィギュレーション及びコンフィギュレーショ ン ROM の ISP(In System Programming)に使用します。ピン配置 は次表のとおりです。

#### JTAG コネクタ JTAG コネクタ

![](_page_8_Picture_188.jpeg)

弊社製ダウンロードケーブルBL3 の 10ピンコネクタと 1:1 で対応しています。ALTERA 社の純正ケーブルを用いることもできます。

また、ダウンロードロードケーブルと本品との接続には付属品 DIL10 ピンヘッダをご 利用できます。

注: ダウンロードケーブルを接続する場合、逆差しにご注意ください

#### 4.5. AS コネクタ (CN2)

コンフィギュレーション ROM(EPCS)へのISP 時に使用し ます。ピン配置は次表のとおりです。

![](_page_8_Picture_11.jpeg)

C<sub>N2</sub>

![](_page_8_Picture_189.jpeg)

弊社製ダウンロードケーブルBL3 の 10ピンコネクタと 1:1 で対応しています。ALTERA 社の純正ケーブルを用いることもできます。

また、ダウンロードロードケーブルと本品との接続には付属品 DIL10 ピンヘッダをご 利用できます。

注意 ダウンロードケーブルを接続する場合、逆差しにご注意ください

![](_page_9_Picture_0.jpeg)

# 5. FPGA のコンフィギュレーション

1. QuartusⅡを起動し【Programmer】をクリックします。

![](_page_9_Picture_3.jpeg)

2.【Auto Detect】をクリックしデバイスを認識させます。 【none】部分をダブルクリックし、sof ファイルを選択します。

![](_page_9_Picture_74.jpeg)

3.【Program/Configure】にチェックを入れ【Start】をクリックします。

![](_page_9_Picture_75.jpeg)

正常にコンフィギュレーションが完了すると DONE LED が点灯します。

![](_page_10_Picture_0.jpeg)

# 6. コンフィギュレーション ROM への書き込み

FPGA にコンフィギュレーションし動作の確認をしてから ROM に ISP してください。

【Mode】から【Active Serial Programming】を選択します。 【Add File】をクリックし、ISP するファイルを指定します。(pof ファイル)

![](_page_10_Picture_4.jpeg)

【Program/Configure】にチェックをいれ【Start】をクリックしてください。

![](_page_10_Picture_6.jpeg)

![](_page_11_Picture_0.jpeg)

# 7. コンフィギュレーション用ジャンパ

JP1 は FPGA の MSEL0 と MSEL1 を設定します。

![](_page_11_Picture_96.jpeg)

Notes to Table 13-1:

(1) JTAG-based configuration takes precedence over other configuration schemes, which means MSEL pin settings are ignored.

(ALTERA 社データシートより)

JP1 : MSEL0, MSEL1 信号設定用

![](_page_11_Picture_97.jpeg)

コンフィグ ROM 使用時(出荷時):JP1 (1-2 間:ショート 3-4 間:ショート)

![](_page_11_Picture_11.jpeg)

JTAG 使用時:JP1 (1-2 間:オープン 3-4 間:ショート)

![](_page_11_Picture_13.jpeg)

<sup>(2)</sup> Do not leave the MSEL pins floating; connect them to V<sub>CCIO</sub> or ground. These pins support the non-JTAG configuration scheme used in production. If you are only using JTAG configuration, you should connect the MSEL pins to ground.

![](_page_12_Picture_0.jpeg)

# 8. ピン割付表

![](_page_12_Picture_147.jpeg)

### 8.1. ユーザ I/O (CNA)

\*1: CLK-H は抵抗(R3)を介して FPGA pin #88 に接続

\*2:抵抗(R7)を介して FPGA pin #21 に接続

\*3:抵抗(R6)を介して FPGA pin #22 に接続

### 8.2. ユーザ I/O (CNB)

![](_page_13_Picture_169.jpeg)

\*4: VIO(B)は通常 3.3V、変更時は JP2 を取外す

\*5: IOB39 は nCEO に割り付けられています。「Dual-Purpose Pin の設定」が必要です。(P.13参照)

\*6: CLK-G は抵抗(R2)を介して FPGA pin #89 に接続

\*7: CLK-E は抵抗(R5)を介して FPGA pin #91 に接続

\*8: CLK-F は抵抗 (R4)を介して FPGA pin #90 に接続

![](_page_14_Picture_0.jpeg)

### 8.3. オンボードクロック

![](_page_14_Picture_60.jpeg)

## 8.4. 外部入力クロック

![](_page_14_Picture_61.jpeg)

![](_page_15_Picture_0.jpeg)

# 9. Dual-Purpose Pins の設定

IOB39 は nCEO に割り付けられています。このピンを I/O に設定しないと使用するこ とが出来ません。以下に I/O に設定する方法を示します。

▼ QuartusⅡの【Assignments】のタブにある【Device...】を開きます。 【Device & Pin Options...】をクリックしてください。

![](_page_15_Picture_42.jpeg)

▼ 次に【Dual-Purpose Pins】のタブを開き nCEO の設定を 【Use as regular I/O】に設定してください

![](_page_15_Picture_43.jpeg)

![](_page_16_Picture_0.jpeg)

# 10. 参考資料について

改訂資料やその他参考資料は、必要に応じて各製品の資料ページに公開致します。

http://www.hdl.co.jp/ftpdata/acm-015/index.html

- 回路図  $\bullet$
- ピンリスト  $\bullet$
- 外形図
- パターン図
- ネットリスト
	- ...等

また下記サポートページも合わせてご活用ください。

http://www.hdl.co.jp/support\_c.html

## 11. 付属資料

- 1.基板外形図
- 2.基板回路図(別紙)

![](_page_17_Figure_0.jpeg)

![](_page_18_Picture_50.jpeg)

![](_page_18_Picture_51.jpeg)

2010/09/28 Ver.2.0

有限会社ヒューマンデータ

〒567-0034 大阪府茨木市中穂積1-2-10 ジブラルタ生命茨木ビル TEL : 072-620-2002 FAX : 072-620-2003 URL : http://www.hdl.co.jp/